【**2022**年**4**月**1**日以降にご対応いただきたいこと】 目次(クリックすると該当箇所にジャンプします) く対象:すべてのお客様> [<対象:クレジットカード支払いで、契約期間開始月が](#page-1-0)4月のお客様>

<span id="page-0-0"></span>[<対象:クレジットカード支払いで、契約期間開始月が](#page-2-0)5月以降のお客様>

## <対象:すべてのお客様>

- 1. 「日本海事新聞電子版(海事電子版)」にアクセス<https://www.jmd.co.jp/>
- 2. トップページの右上「登録・ログイン」をクリック

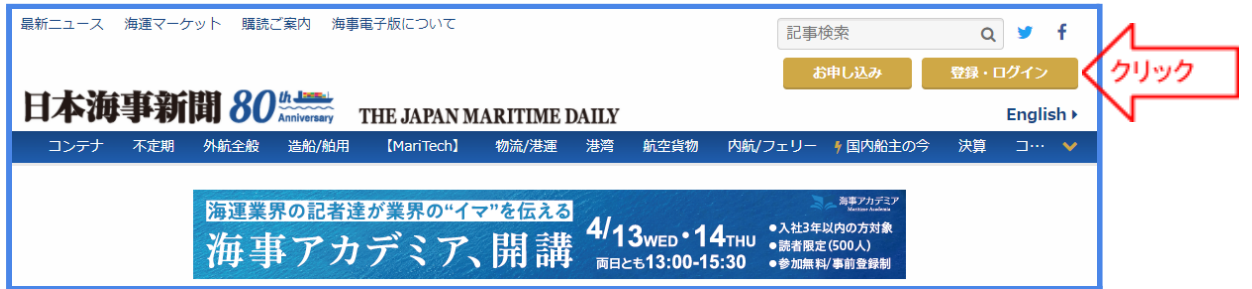

3. ログイン画面右側の欄にマリナビのログインIDとパスワードを入力してログイン ※4月1日以降、マリナビのID/パスワードがそのまま海事電子版でも使えます。

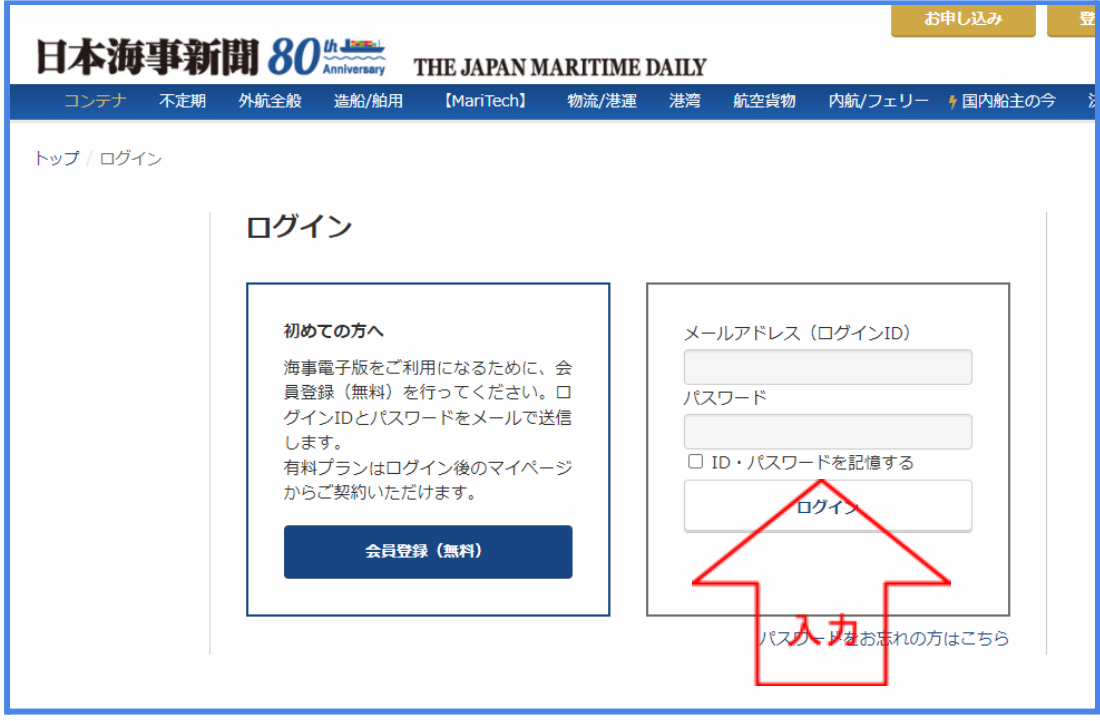

**4.** ログイン後、画面右上の「マイページ」をクリック

- 5. マイページの「会員情報更新」からお客様の会員情報を確認し、適宜変更・修正をお願い いたします。
- **6.** 請求書支払いのお客様は、さらにマイページの「お支払い方法変更」**→**「請求書支払い」 に進み、請求書送付先・宛先のご確認をお願いいたします。この登録情報が請求書に印 字されます。

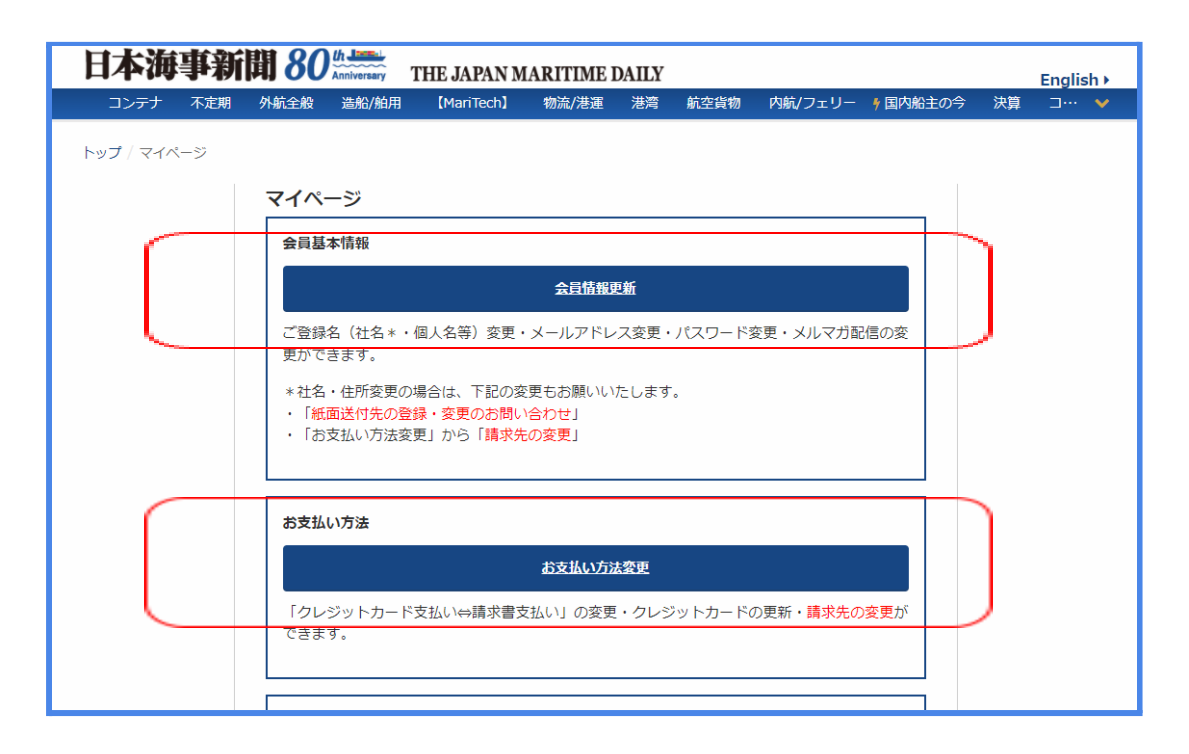

<span id="page-1-0"></span><対象:クレジットカード支払いで、契約期間開始月が**4**月のお客様>

**2022**年**4**月**1**日以降、速やかにマイページから決済をお願いいたします。

- 1. 「日本海事新聞電子版(海事電子版)」にアクセス<https://www.jmd.co.jp/>
- 2. トップページの右上「登録・ログイン」をクリック

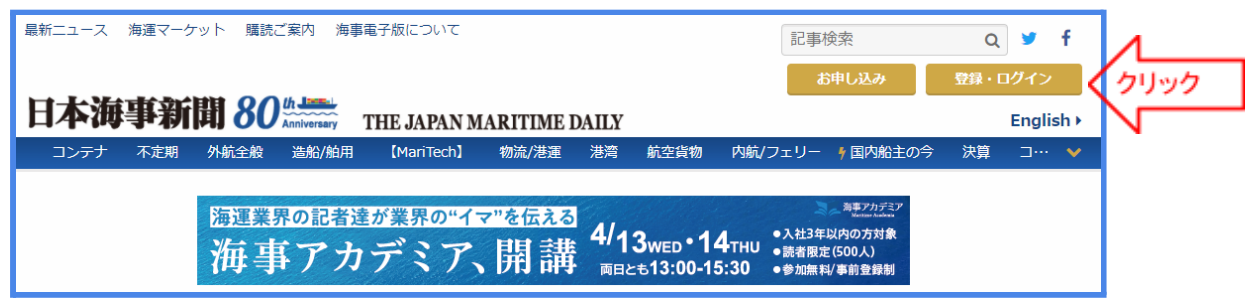

3. ログイン画面右側の欄にマリナビのログインIDとパスワードを入力してログイン ※4月1日以降、マリナビのID/パスワードがそのまま海事電子版でも使えます。

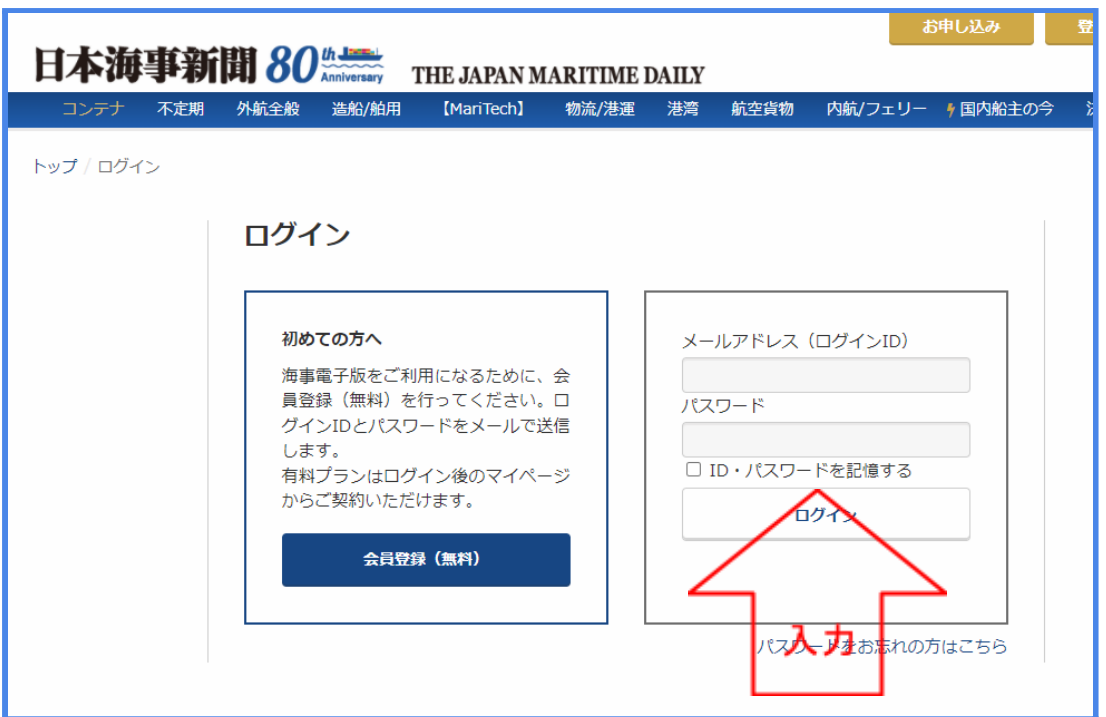

- 4. ログイン後、画面右上の「マイページ」をクリック
- 5. 赤枠内(画像参照)のリンクをクリックし、クレジットカード決済の手続きを行ってください。

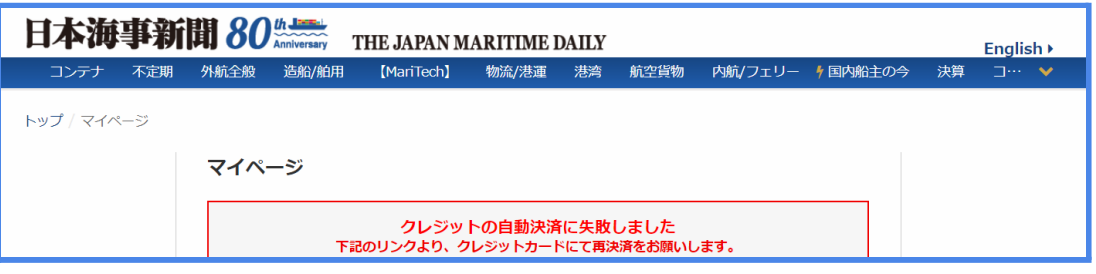

※システム上、2022年4月1日開始分のみ、お客様側の不具合ではありませんが「クレジットの自動 決済に失敗しました」という表現になっております。何卒ご了承ください。決済が完了するとクレジット カード情報が登録され、次回以降は自動決済となります。

<span id="page-2-0"></span><対象:クレジットカード支払いで、契約期間開始月が**5**月以降のお客様>

**2022**年**4**月**1**日から次回契約開始月の前月**19**日までの間に、次の方法でクレジットカード情報をご 登録ください。**20**日以降は登録できません。

- 1. 「日本海事新聞電子版(海事電子版)」にアクセス<https://www.jmd.co.jp/>
- 2. トップページの右上「登録・ログイン」をクリック

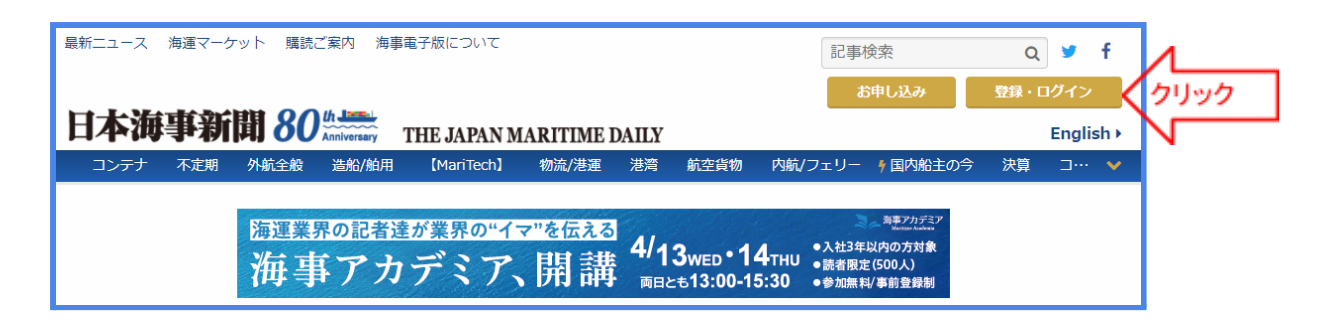

3. ログイン画面右側の欄にマリナビのログインIDとパスワードを入力し、ログイン ※4月1日以降、マリナビのID/パスワードがそのまま海事電子版でも使えます。

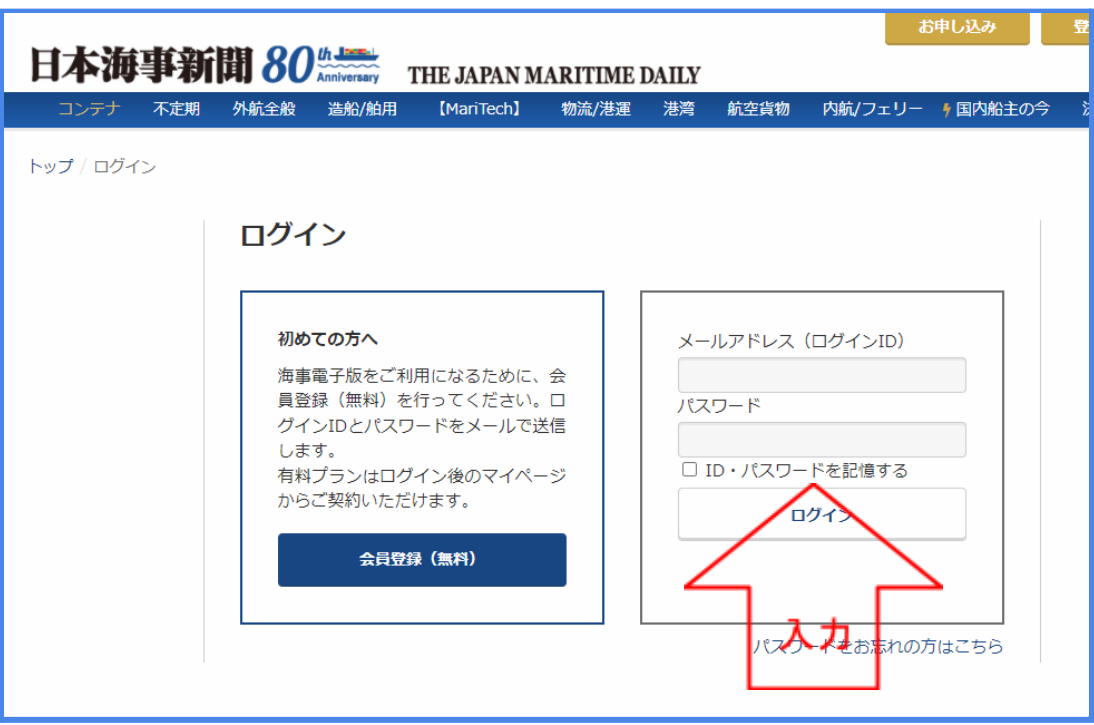

- 4. ログイン後、画面右上の「マイページ」をクリック
- 5. マイページ**→**お支払い方法変更**→**クレジットカード支払いに進む

6. 次の画面でクレジットカード情報をご登録ください。 ※次回以降は登録したカード情報で自動決済となります。 ※決済日は契約期間開始月の前月**27**日です。 例:契約期間5月1日~7月31日のお客様 4月1日から4月19日までの間にクレジットカード情報を登録→4月27日に自動決済

本件に関する問い合わせ先:日本海事新聞社 購読係 koudoku@jmd.co.jp